# **Manuale d'uso**

# **Smart Kit Wifi 4 960 M10WR**

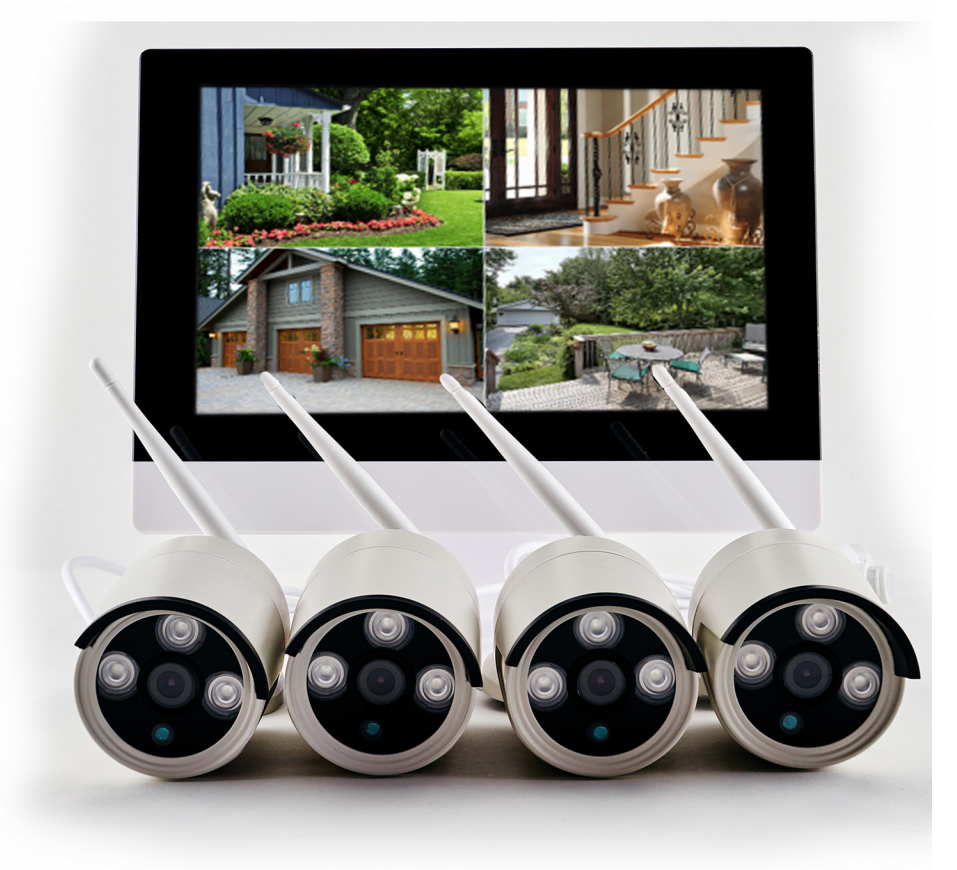

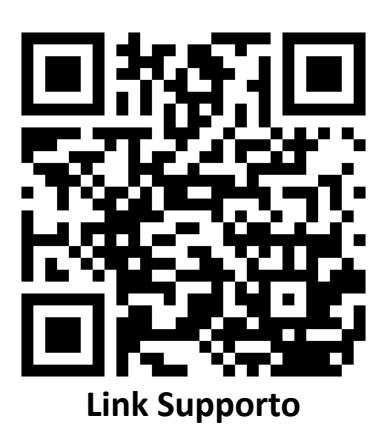

# Indice

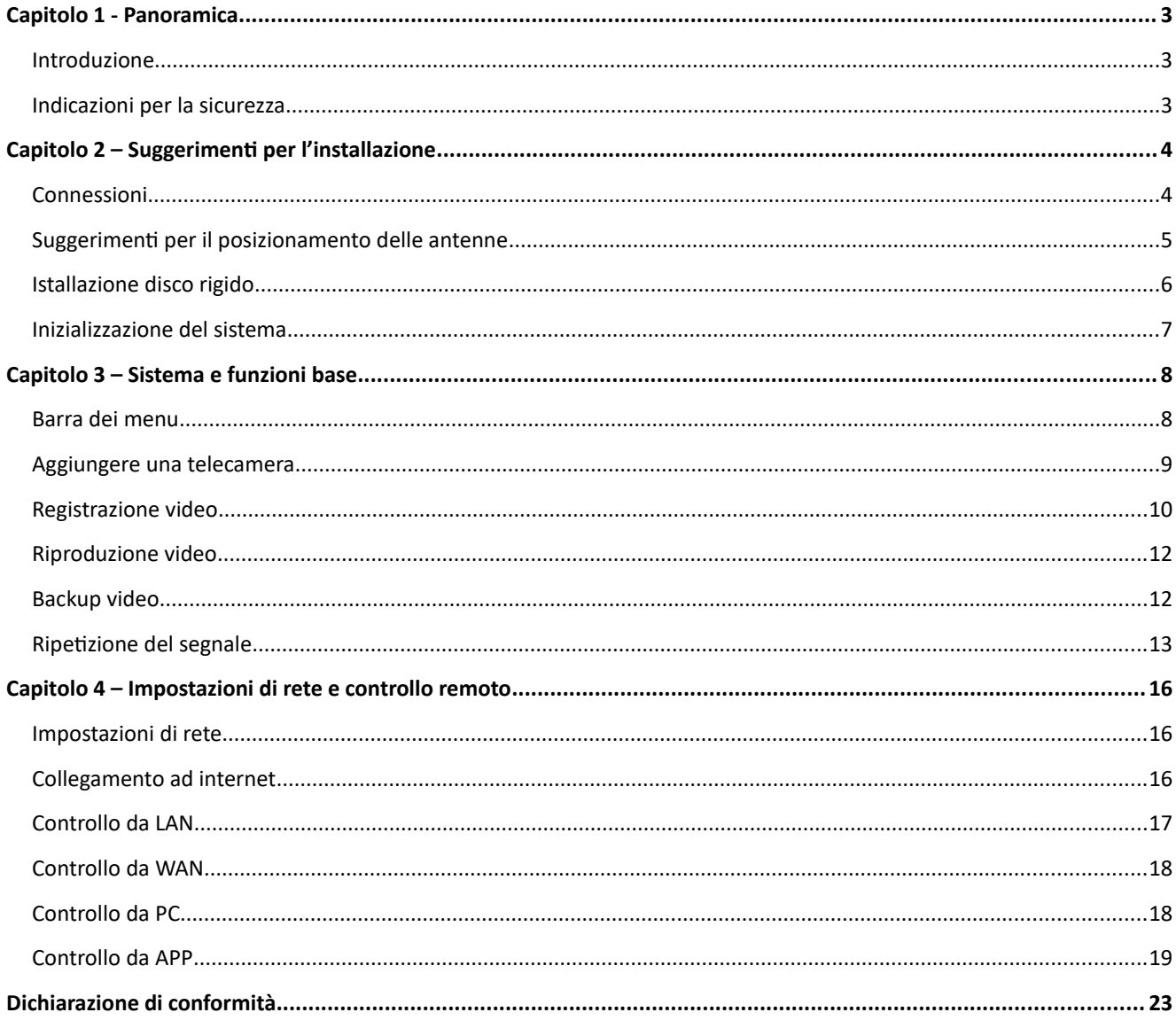

# **Capitolo 1 Panoramica**

#### **1.1 Introduzione**

Grazie per aver acquistato i nostri prodotti!

Questa guida tratterà gli aspetti principali per l'installazione e l'utilizzo dei prodotti, vi potranno essere delle differenze dovute ad aggiornamenti software o ad un hardware differente.

La guida potrà inoltre essere soggetta a modifiche senza preavviso, le nuove versioni saranno disponibili nell'area di supporto del nostro sito al link http://supporto.skynetitalia.net/.

#### **1.2 Indicazioni per la sicurezza**

- 1. Tenere lontano da liquidi;
- 2. Utilizzare il prodotto in un ambiente ventilato, ed eseguire una periodica manutenzione sui sistemi di ventlazione;
- 3. Porre il DVR in piano, non installare su superfici instabili, affilate o lavorate grossolanamente.
- 4. Si prega di utilizzare solo l'alimentatore fornito con il prodotto, al fine di prevenire danni al prodotto stesso;
- 5. Nel caso in cui fosse necessario sostituire le batteria, si prega di utilizzare lo stesso tipo di batteria e di prestare attenzione alla polarità della stessa. L'inserimento di una batteria con parametri diversi, o l'inversione della polarità della stessa, può causare esplosioni. Si prega inoltre di non cercare di aprire o manomettere le batterie.
- 6. Si prega di utlizzare il prodoto solo al di soto delle specifche relatve ai parametri ambientali (Temperatura ed Umidità relativa), elencati nel manuale d'uso del prodotto e/o sul nostro sito;
- 7. La presenza di polvere nel circuito stampato può aumentare il rischio di cortocircuito, si consiglia di rimuoverla periodicamente;
- 8. Si prega di informarsi a proposito delle leggi e regolamentazioni vigenti, sia in fase di installazione che di utilizzo del prodotto.

#### **1.3 Durante l'apertura del prodoto**

Dopo aver ricevuto il prodotto, si prega di aprire la confezione e di verificare le condizioni del prodotto e la presenza di tutti gli accessori.

In caso di danni o della mancanza di qualche accessorio, si prega di contattare tempestivamente il proprio distributore.

#### **1. Prima dell'installazione**

Prima di procedere all'installazione definitiva ed ai cablaggi necessari, si consiglia di accertarsi del corretto funzionamento del prodotto.

# **Capitolo 2 Suggerimenti per l'installazione**

### **2.1 Connessioni**

#### **2.1.1 Connessioni NVR**

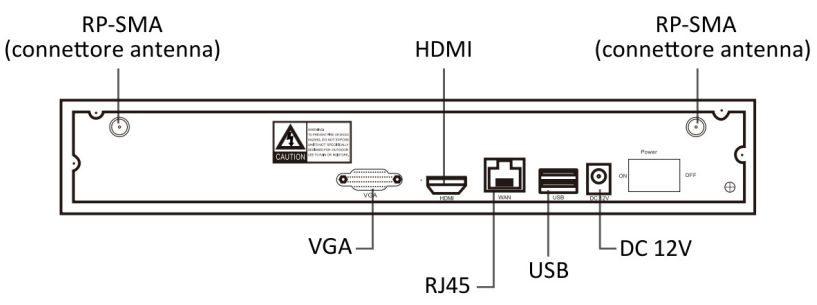

#### **2.1.2 Connessioni Telecamera IP**

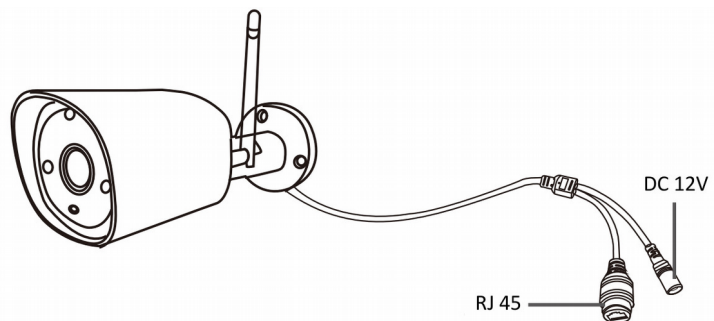

#### **2.1.3 Schema di cablaggio standard**

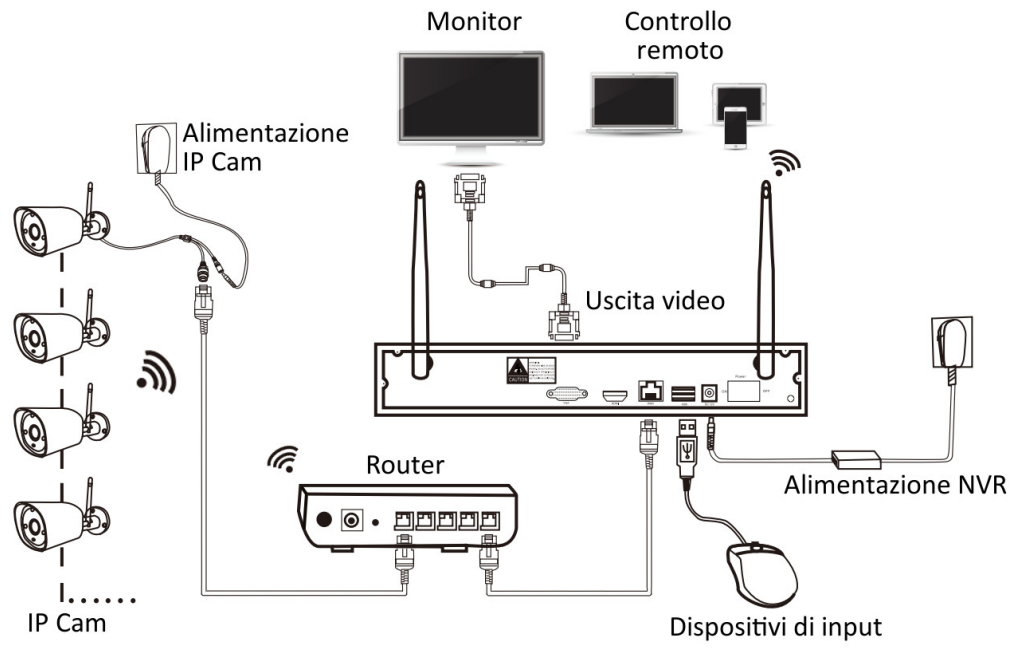

NOTA: l'NVR dev'essere collegato via cavo, le telecamere IP possono essere collegate sia via cavo che via WIFI.

### **2.2 Suggeriment per il posizionamento delle antenne**

#### **2.2.1 Orientamento delle antenne**

Di norma il tipo di antenne utilizzate nei dispositivi è dipolare omnidirezionale, tale tipologia di antenna ha uno spettro di emissione con un guadagno massimo in direzione radiale rispetto al dipolo, e minimo in direzione assiale rispetto al dipolo.

Per avere un buon segnale occorre cercare una buona sovrapposizione degli spetri di emissione di ricevente e trasmittente.

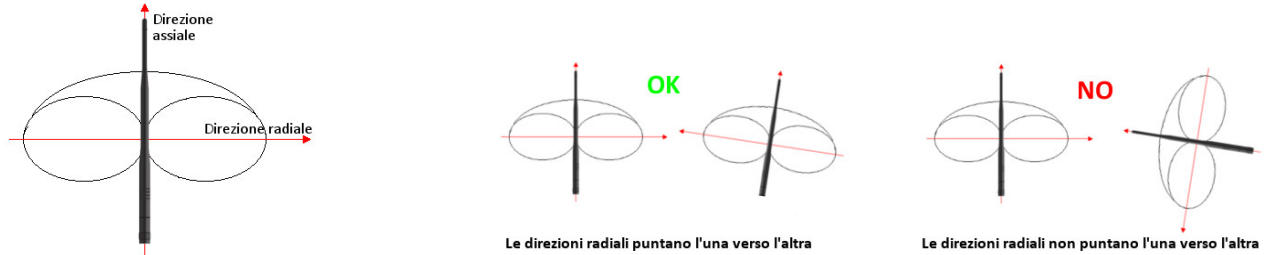

Ne segue che per orientare in modo corretto i dispositivi occorre fare in modo che la direzione radiale delle antenne delle IP Cam punti in direzione del router. Di seguito un esempio:

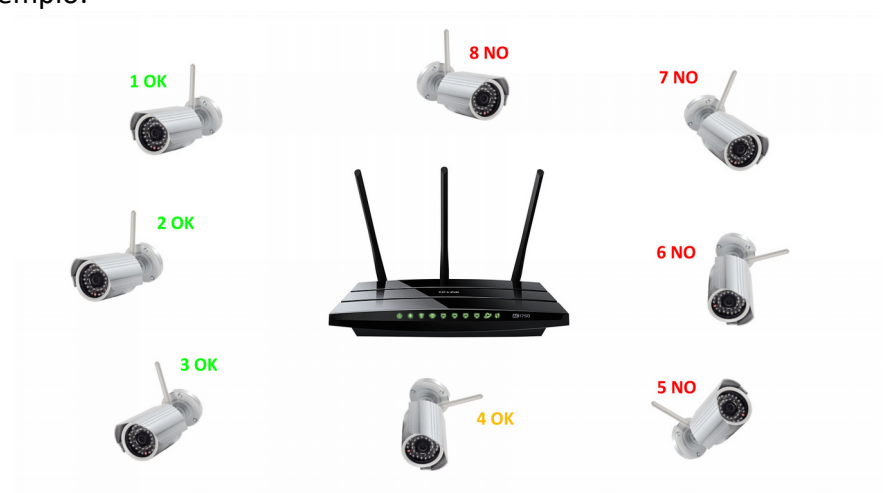

Le antenne delle IP Cam 1, 2 e 3 sono orientate in modo corretto.

L'antenna della IP Cam numero 4 è orientata in modo corretto, ma la configurazione non è ideale, infatti la direzione radiale della IP Cam punta verso il router, ma la direzione radiale del router non punta verso la IP Cam. In questo caso la IP Cam numero 4 potrebbe non funzionare al meglio delle sue possibilità. Nel caso di un router con due o più antenne esterne, è possibile superare questo ostacolo orientando opportunamente una delle antenne del router in direzione della IP cam 4.

Le antenne delle IP Cam 5, 6, 7 ed 8 non sono orientate in modo corretto, poiché per esse è la direzione assiale che punta in direzione del router.

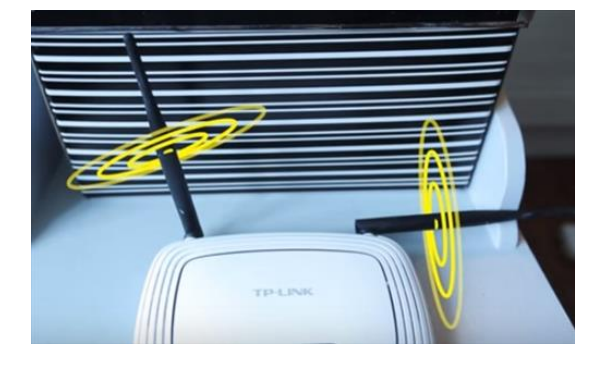

NOTA: per una buona copertura è opportuno installare il router in posizione centrale rispetto all'area da coprire, e se necessario prevedere l'installazione di ulteriori Access Points o Ripetitori.

### **2.2.2 Utlizzo di una prolunga RP-SMA**

Nel caso in cui il segnale non sia sufficientemente forte, a causa di ostacoli quali le mura, è possibile rimuovere l'antenna originale della telecamera IP e sostituirla con un'antenna dotata di prolunga. Forando il muro e passando dal foro il connettore RP-SMA da montare sulla telecamera IP, sarà possibile ricevere il segnale WIFI a monte dell'ostacolo e quindi con maggiore potenza.

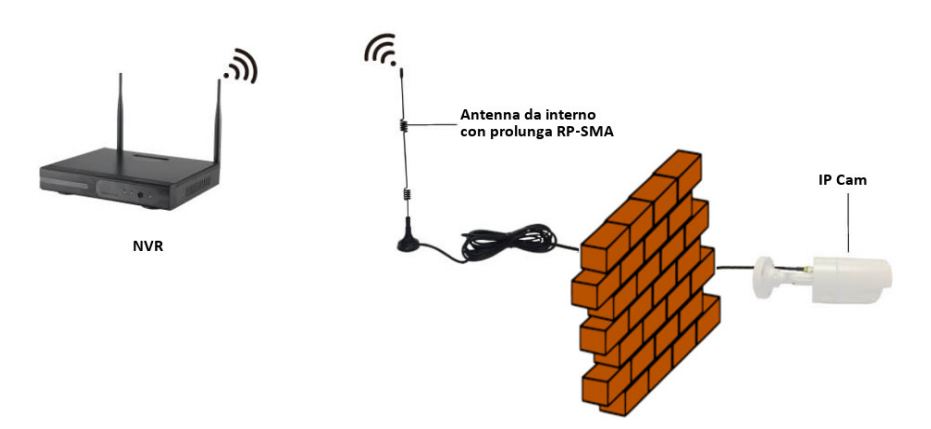

#### **2.2.3 Utlizzo di ripettori**

Le modalità di installazione e configurazione di ripetitori saranno discusse nel paragrafo 3.6.

#### **2.3 Istallazione disco rigido**

NOTA: In base al kit acquistato il disco rigido potrebbe non essere incluso e dovrà essere acquistato a parte.

NOTA: In base al modello di DVR/NVR saranno compatibili dischi rigidi da 2,5", da 3,5" o entrambi.

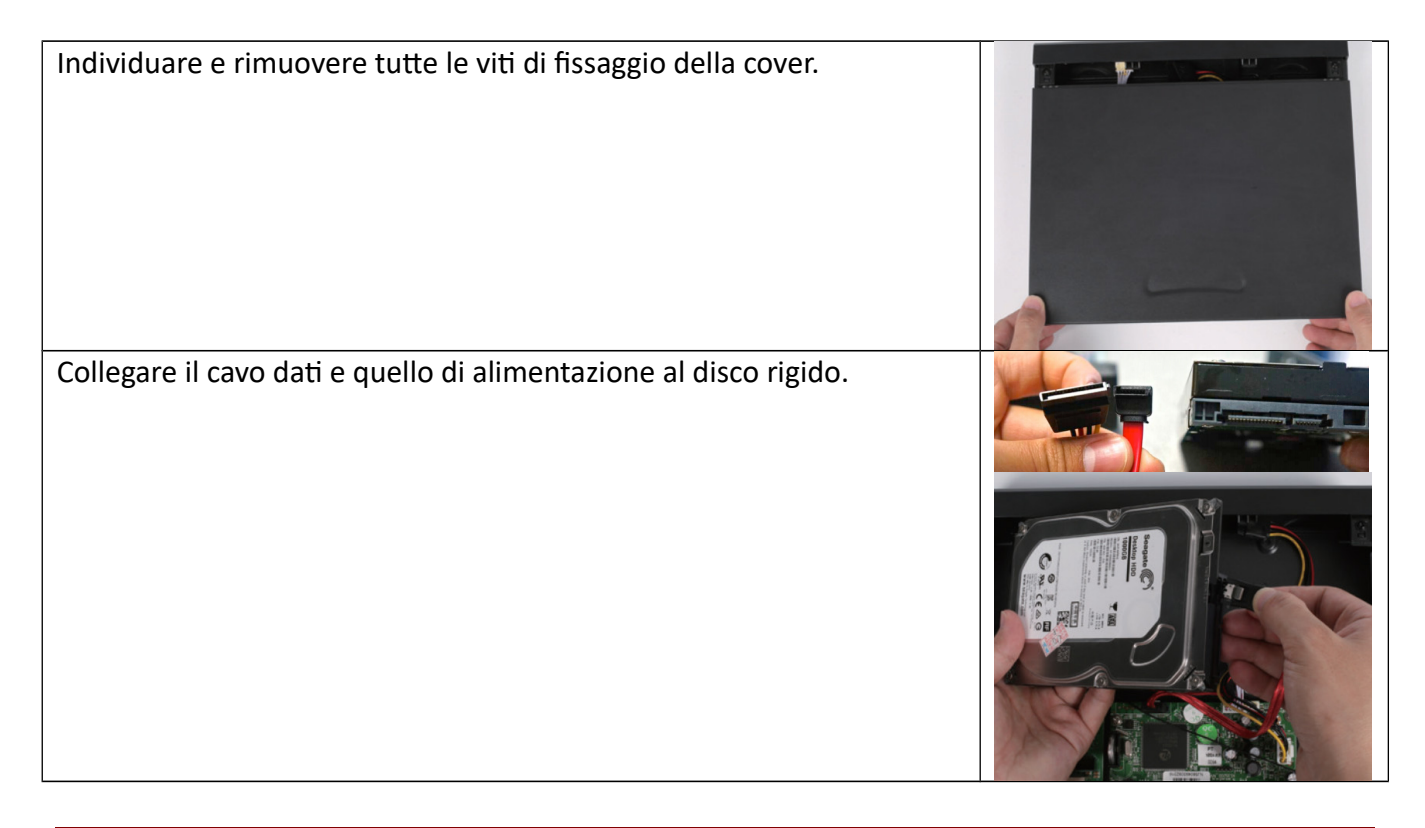

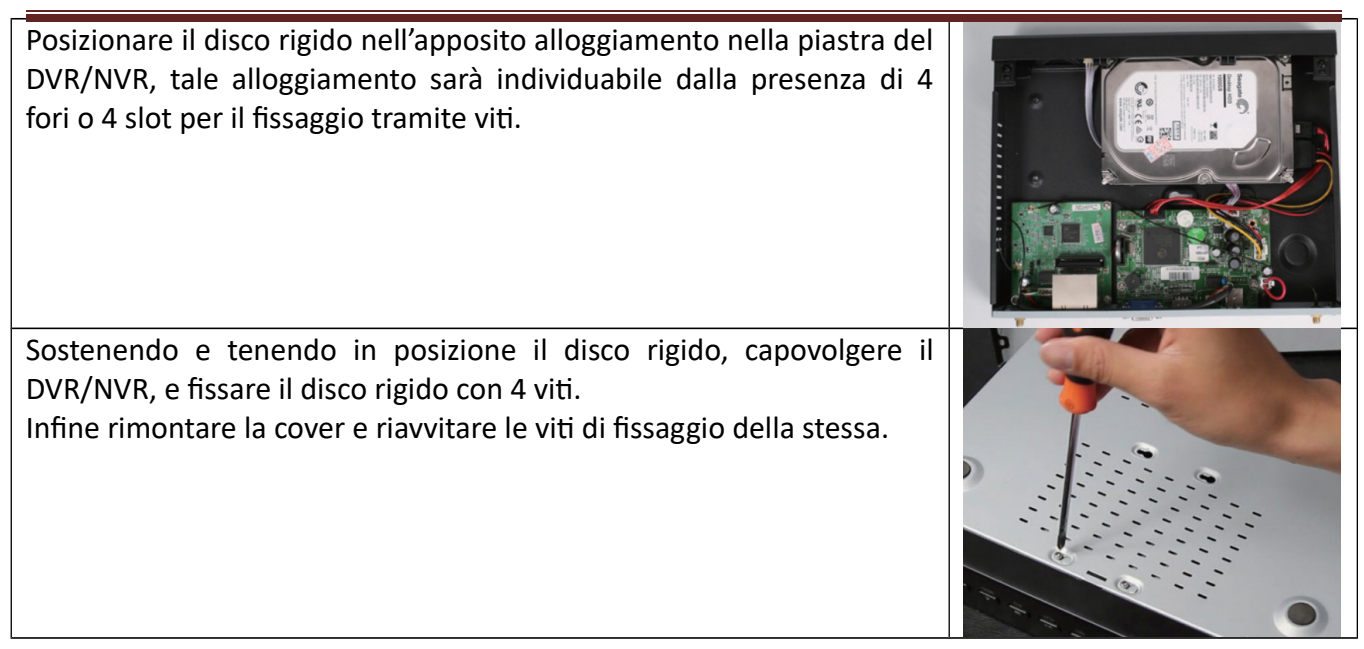

**NOTA:** dopo aver installato il disco rigido occorrerà procedere alla sua formattazione, prima che esso possa essere utilizzato dal sistema. Per formattare il disco fare click col tasto destro del mouse, quindi navigare nei sottomenu System Setup> General Setup> HDD Setup> Select Hard drive (format), quindi cliccare su Format e dare conferma nella fnestra pop-up.

### **2. Inizializzazione del sistema**

Il sistema operativo dell'NVR è basato su Linux, proprio come un comune PC è necessario collegare uno schermo all'NVR per poter accedere al sistema.

È possibile utilizzare sia un monitor che una TV, purchè dotati di un ingresso VGA oppure HDMI.

Nel sistema operativo sono già integrate tutte le funzionalità necessarie, come la diretta, la registrazione, la riproduzione, il backup e le impostazioni di sistema.

Per accedere al sistema sarà necessario inserire il nome utente e la password. **NOTA:** Il nome utente preimpostato è **admin**, non vi è alcuna password preimpostata (occorrerà lasciare il campo vuoto).

NOTA: Per motivi di sicurezza, è opportuno cambiare la password di sistema, per far ciò fare click col tasto destro del mouse, quindi navigare fino al sottomenu System Setup>System Admin>User Management.

#### **2. .1 Guida passo-passo**

- 1) Installare le antenne per le telecamere e per l'NVR;
- 2) Collegare l'NVR al router tramite cavo ethernet;
- 3) Collegare l'NVR ad uno schermo atraverso l'uscita VGA o HDMI;
- 4) Collegare il Mouse ad una porta USB dell'NVR;
- 5) Collegare le telecamere all'alimentazione;
- 6) Collegare l'NVR all'alimentazione;
- 7) Entro pochi secondi nello schermo dovrebbero essere visualizzate le dirette delle telecamere.

# **Capitolo 3 Sistema e funzioni base**

#### **3.1 Barra dei menu**

Nella schermata principale, cliccando col tasto destro verrà visualizzata la barra dei menu, cliccando nuovamente col tasto destro la barra verrà chiusa.

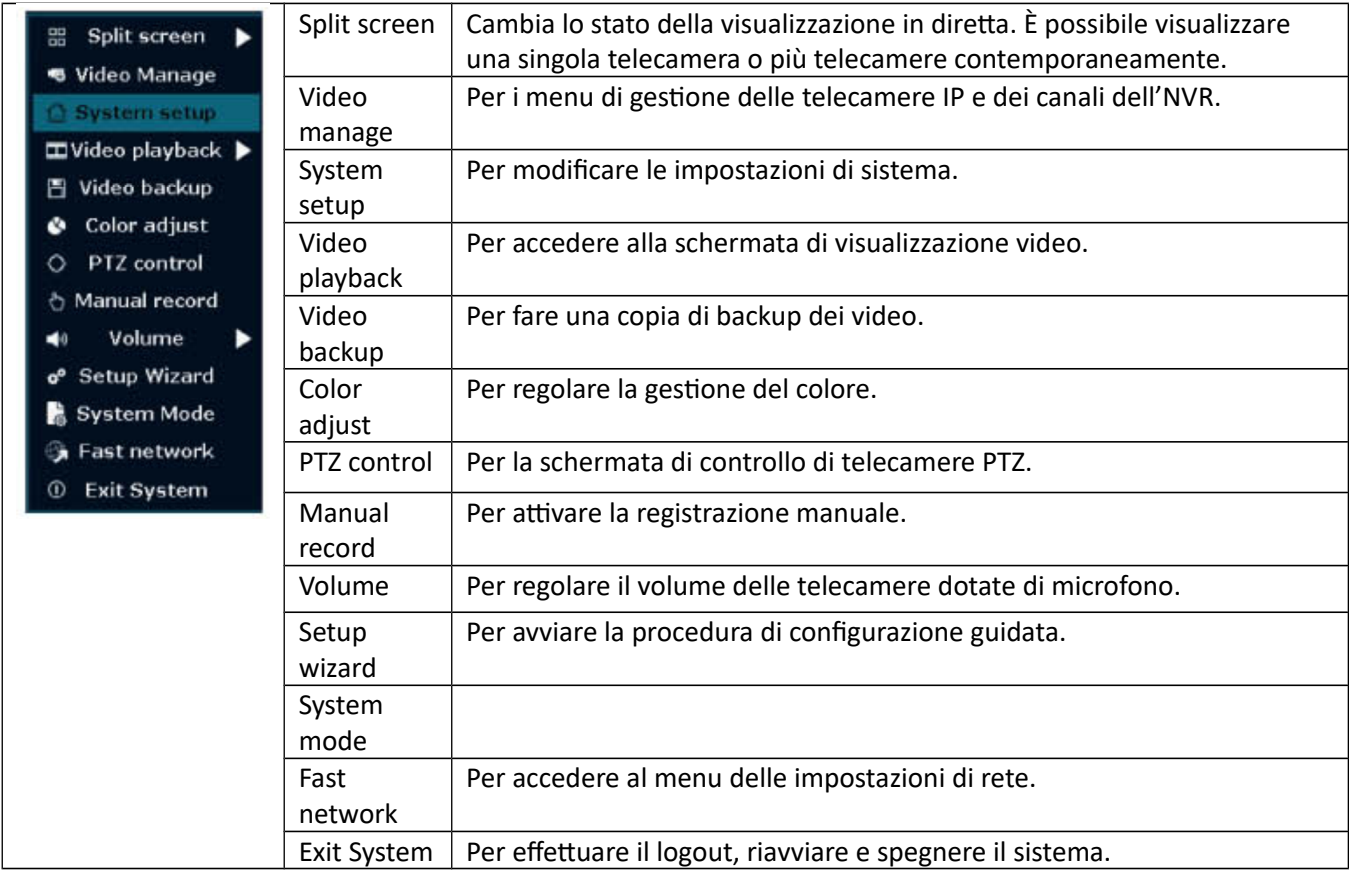

#### **3.1.1 Menu System setup**

Nella schermata principale, cliccando col tasto destro e selezionando System setup si entrerà nella schermata delle impostazioni di sistema, in essa sono presenti diversi sottomenu.

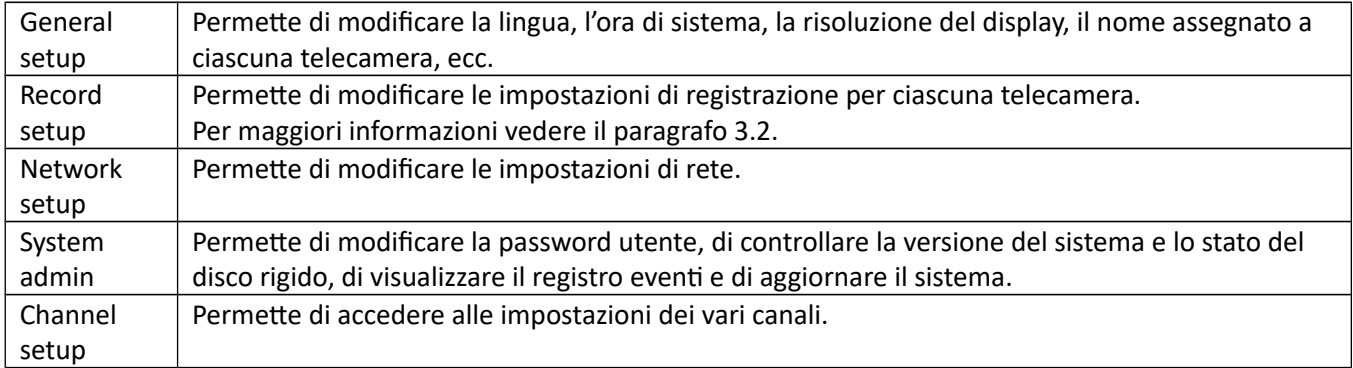

#### **3.2 Aggiungere una telecamera**

I kit Smart Wifi vengono testati in tutte le loro parti, e le telecamere in dotazione vengono registrate nel sistema direttamente dalla fabbrica, di conseguenza le telecamere dovrebbero essere riconosciute immediatamente al primo avvio.

Esistono però delle limitazioni alla copertura del segnale Wif.

Quando una telecamera è fuori dall'area di copertura, questa dovrà essere collegata via cavo, ed impostata manualmente.

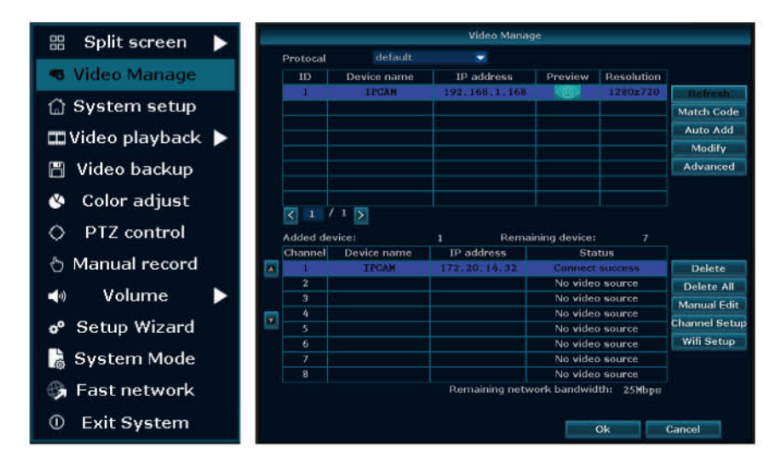

**NOTA:** Per registrare una nuova telecamera, in aggiunta a quelle fornite dal kit, occorrerà provvedere alla registrazione manuale della stessa. Prima di fare ciò, è consigliabile provvedere alla verifica della disponibilità, da parte dell'NVR, di un canale libero, collegando la telecamera ad una porta ethernet dell'NVR. Nel caso in cui una telecamera dovesse essere aggiunta nuovamente, occorrerà prima cancellare il canale assegnatole in precedenza.

#### **3.2.1 Fasi di registrazione**

Per registrare manualmente una Telecamera IP, collegare la telecamera da aggiungere all'alimentazione e collegarla via cavo diretamente all'NVR. Nella schermata principale fare click col tasto destro del mouse, quindi cliccare su Video Manage. Cliccare su Refresh per poter visualizzare la nuova telecamera.

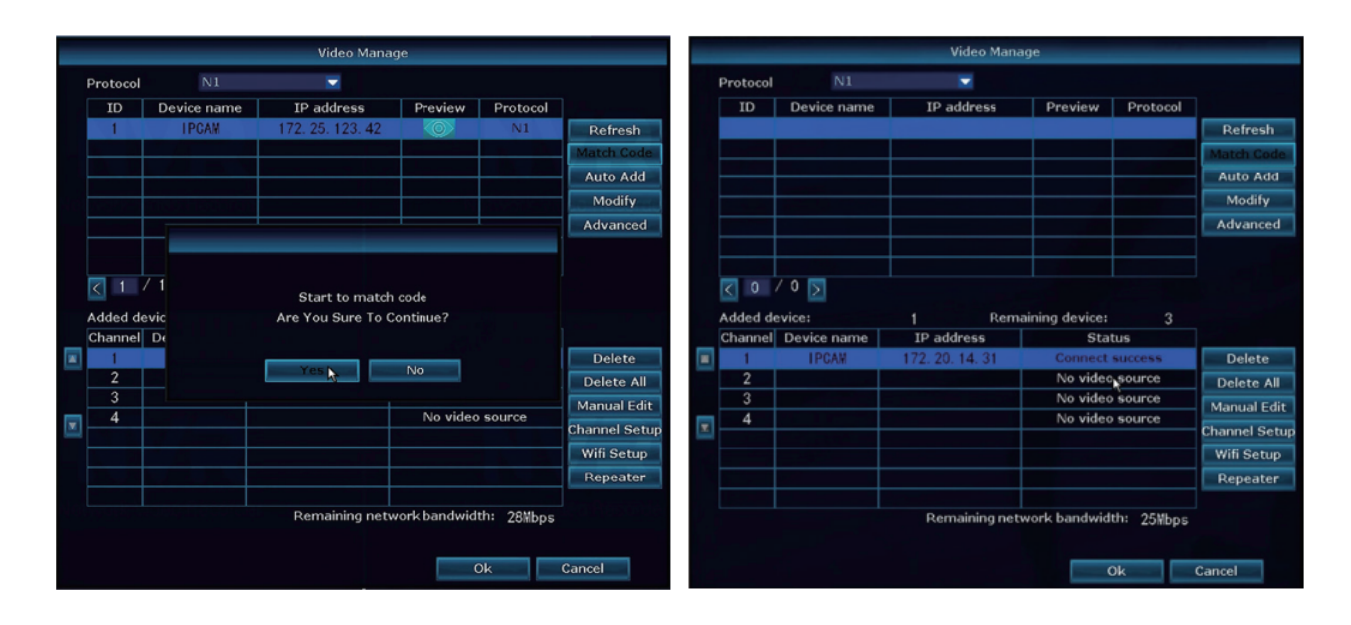

Ci sono 2 modalità per aggiungere una telecamera IP, "Code Add" (registrazione tramite codice) e "Auto Add" (registrazione automatica).

Per registrare il codice della telecamera, selezionarla dall'elenco, quindi cliccare su Match Code, quindi dare conferma nella fnestra pop-up.

Dopo che la registrazione avrà avuto successo lo stato della telecamera verrà cambiato in "connect success".

NOTA: Aggiungendo una telecamera tramite la registrazione del codice, essa trasmetterà le immagini via wifi, l'indirizzo IP sarà nel range 172.20.14.X. Aggiungendo una telecamera tramite la registrazione automatica, essa trasmetterà le immagini via cavo.

#### **3.3 Registrazione video**

Per accedere alle impostazioni di registrazione fare click col tasto destro del mouse, quindi navigare nei sottomenu System Setup> Record Setup.

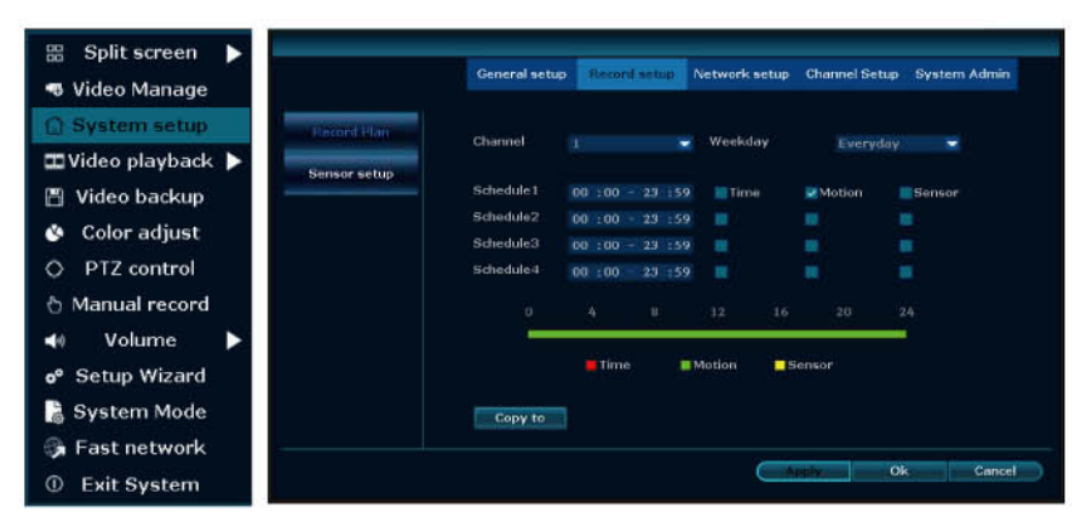

Saranno disponibili 3 modalità per la registrazione:

TIME – permette di impostare gli intervalli di tempo in cui l'NVR registrerà.

È possibile impostare 4 intervalli di tempo per la registrazione, se si vuol impostare la registrazione continua ,24 ore su 24, è sufficiente impostare un solo intervallo dalle ore 0:00am alle ore 24:00pm, questa è l'impostazione di default.

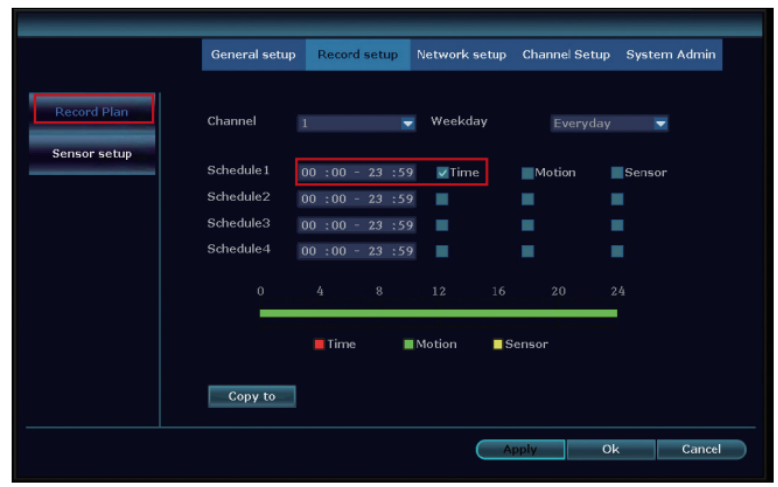

MOTION – I canali per i quali verrà impostata la registrazione tramite rilevamento di movimento, inizieranno a registrare solo quando la telecamera rileverà un movimento nella zona inquadrata.

È possibile restringere l'area per la quale è impostato il rilevamento di movimento (ad esempio per escludere dall'impostazione aree esterne al perimetro esterno dell'edificio), per far ciò occorre navigare nel sottomenu System Setup> Channel Setup> Video detection> Area edit.

Nel sottomenu System Setup> Channel Setup> Video detection sarà possibile inoltre impostare altri parametri, quali la sensibilità, l'attivazione di allarmi o la notifica via mail o App.

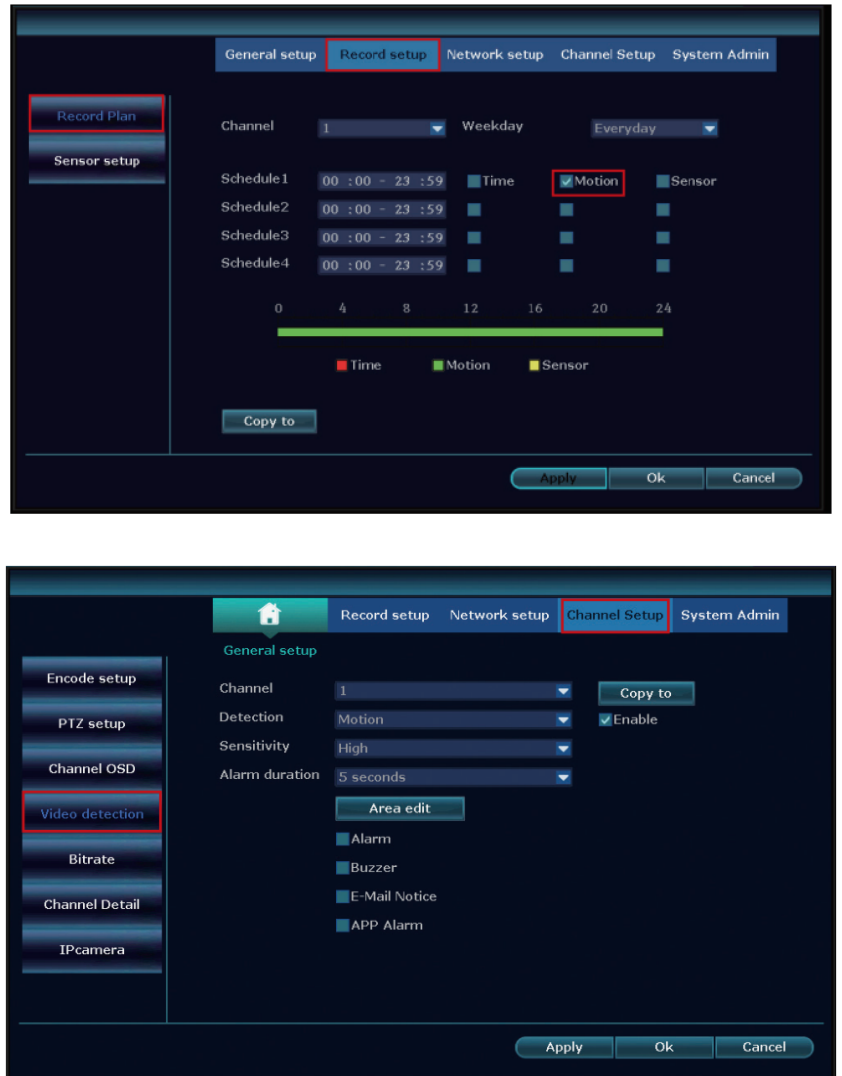

MANUALE – è sempre possibile attivare la registrazione manualmente nella schermata principale, per fare ciò fare click col tasto destro del mouse e cliccare su Manual Record, sarà quindi possibile attivare o disattivare la registrazione per ciascun canale.

Un Puntino rosso nell'angolo in alto a destra della schermata indicherà che la registrazione manuale è in corso.

### **3. Riproduzione video**

Per avviare la riproduzione video, nella schermata principale fare click col tasto destro del mouse, quindi navigare nei sottomenu Video playback> Manual search.

Da qui sarà possibile ricercare il video da riprodurre, i criteri di ricerca comprendono i canali, la data, l'ora e il tipo di registrazione (ad attivazione mediante rilevamento di movimento o programmata). Dopo aver selezionato il video fare click si Playback per avviare la riproduzione.

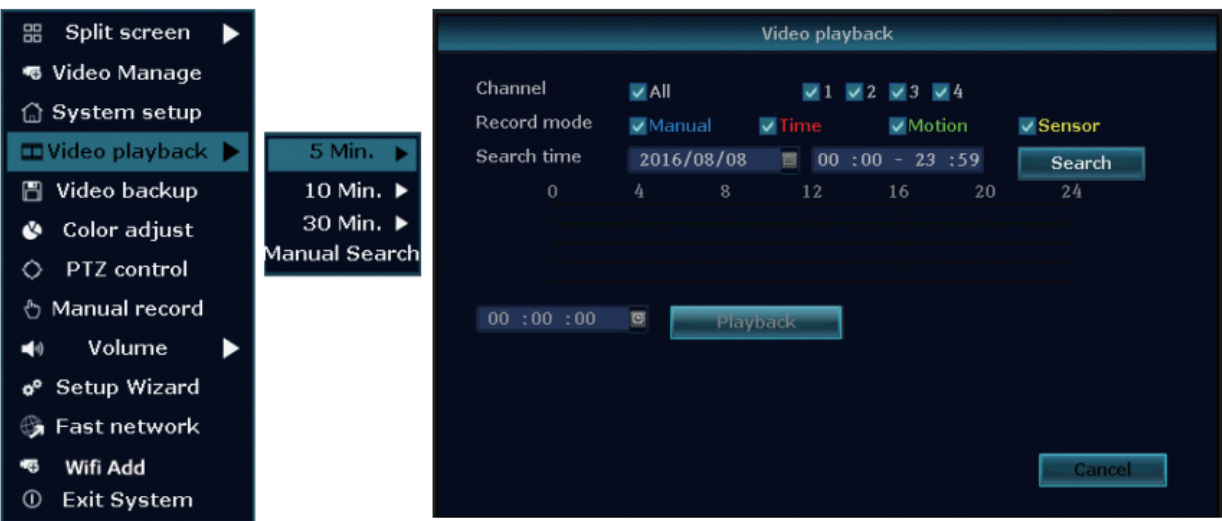

#### **3.5 Backup video**

NOTA: L'NVR supporta solo pendrive USB fino ad un massimo di 32GB di capacità.

**NOTA:** I File video verranno salvati in spezzoni di 1 ora ciascuno.

Per accedere al sottomenu di backup, nella schermata principale fare click col tasto destro del mouse, quindi selezionare Video backup.

Nella schermata di backup sarà possibile ricercare il video da copiare sul supporto esterno, i criteri di ricerca comprendono i canali, la data, l'ora e il tipo di registrazione (ad attivazione mediante rilevamento di movimento o programmata).

Dopo aver selezionato il video da copiare occorre cliccare su Backup per avviare la procedura.

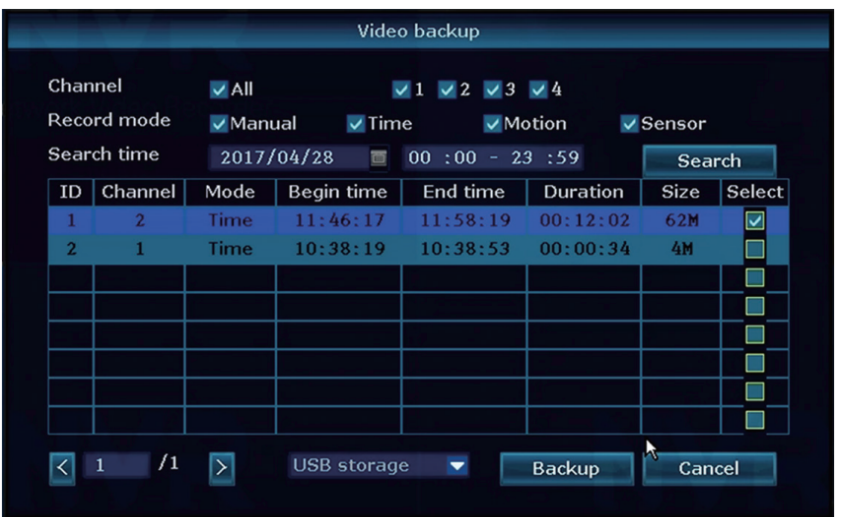

A questo punto in base al numero di porte USB present nel dispositvo vi sono 2 scenari possibili.

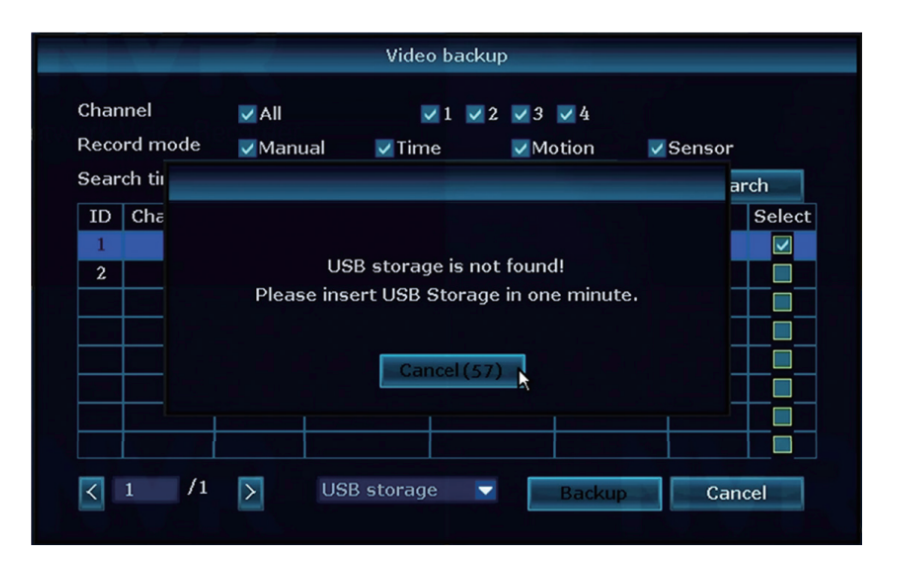

Dispositivo dotato di 1 porta USB: in questo caso. Il mouse occuperà l'unica porta USB disponibile, dopo aver cliccato su Backup comparirà una finestra pop-up con un conto alla rovescia a partire da 60 secondi, l'utente dovrà quindi rimuovere il cavo del mouse ed inserire la pendrive USB, il sistema rileverà automaticamente la pendrive e inizierà la procedura di copia dei file. A backup terminato l'utente dovrà scollegare la pendrive USB e ricollegare il cavo del mouse.

Dispositivo dotato di 2 porte USB: in questo caso non vi sarà bisogno di scollegare temporaneamente il mouse perché la pendrive USB potrà essere inserita nella porta USB libera.

#### **3.6 Ripetzione del segnale**

Nei casi in cui non sia possibile estendere l'area di copertura del segnale wifi tramite l'uso di Access point aggiuntivi, o di prolunghe per le antenne delle telecamere, sarà possibile ricorrere all'utilizzo della funzione di ripetizione del segnale.

In tale modalità una o più telecamere IP verranno configurate in modo da ripetere il segnale di altre telecamere.

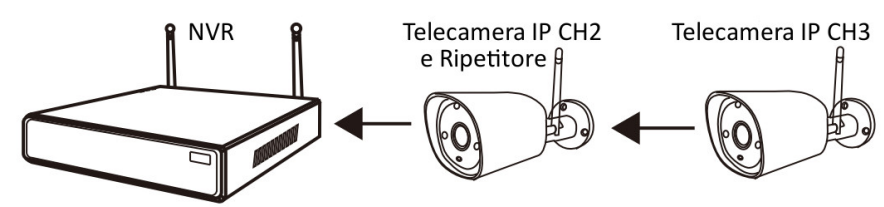

**NOTA:** per le carateristche proprie della tecnologia alla base della funzione di ripetzione del segnale, i dispositivi collegati al ripetitore condivideranno con esso la banda di trasmissione. Ne consegue che la funzione di ripetizione può estendere la copertura Wifi, ma ridurrà progressivamente la banda ad ogni dispositvo collegato in cascata. Si sconsigliano confgurazioni con più di un ripettore in cascata.

NOTA: anche il posizionamento relativo di NVR (limitatamente a questo paragrafo, d'ora in poi chiamato base), ripetitore e telecamera esterna è cruciale ai fini della buona efficienza della ripetizione del segnale. Il ripetitore dovrà trovarsi in un'area dove il segnale wifi sia ancora buono/eccellente. La telecamera IP che punta al ripetitore, dovrà trovarsi, idealmente, in direzione opposta alla base, rispetto al ripetitore, e ad una distanza tale per cui la potenza del segnale del ripettore sia ancora buona/eccellente.

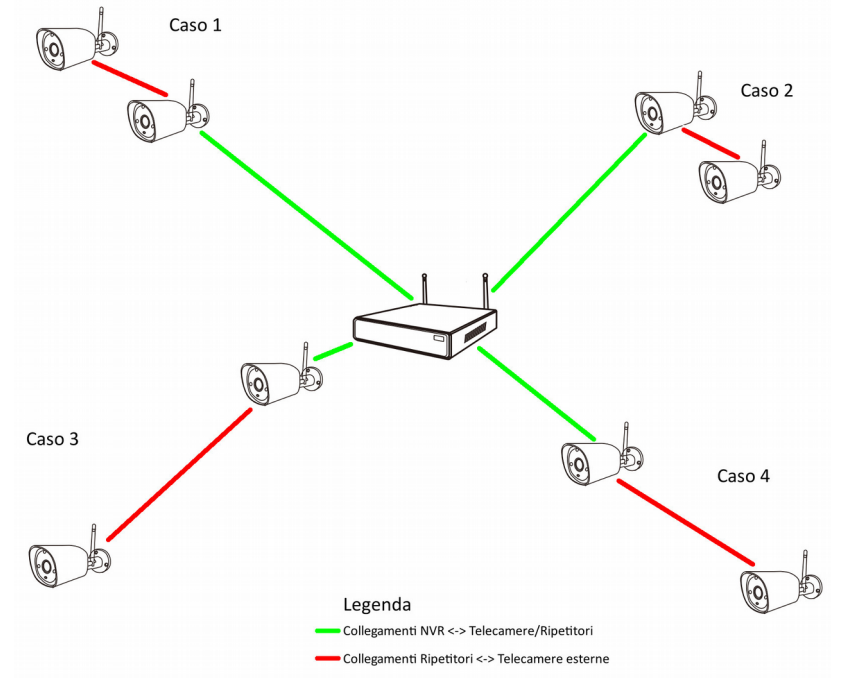

Ipotizzando di trovarci in campo aperto, quindi in assenza di ostacoli, avremo:

caso 1) il ripetitore si trova ad una notevole distanza dalla base, la banda a disposizione delle due telecamere sarà ridotta;

caso 2) le due telecamere si trovano a ca la stessa distanza dal router, l'utilizzo della funzione di ripetizione del segnale è inutile e nociva, perché dimezza la banda a disposizione di entrambe;

caso 3) il ripetitore si trova molto vicino alla base, ma la telecamera esterna si trova molto distante dal ripetitore, la banda a disposizione della telecamera esterna sarà ridotta;

caso 4) base, ripetitore e telecamera esterna sono ben spaziati, è il caso ideale e la copertura sarà massima.

## **3.6.1 Impostare un ripettore**

Nella schermata principale, cliccare col tasto destro del mouse, quindi navigare nei sottomenu Video manage> Repeater

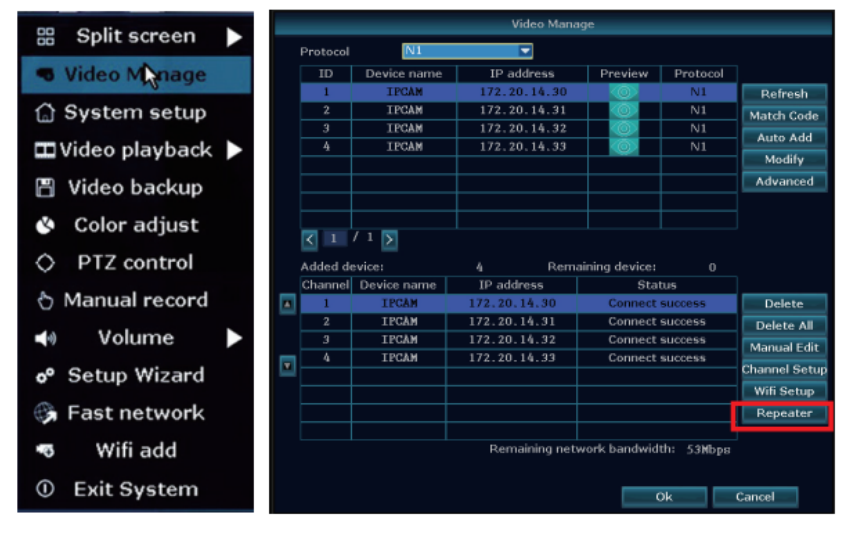

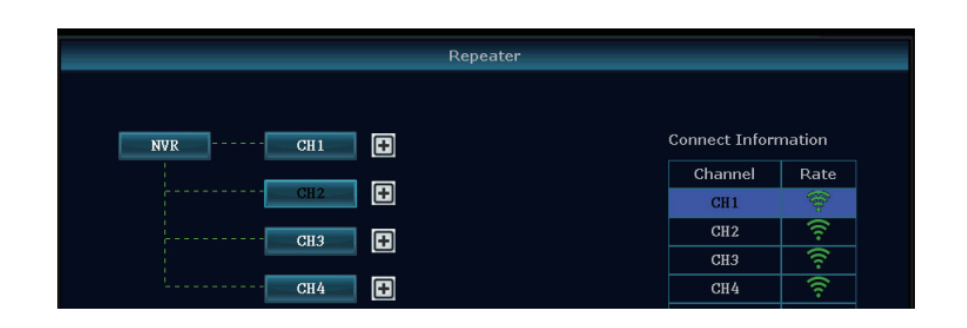

Nel sottomenu Repeater, fare click sul tasto + a destra della telecamera IP da impostare come ripetitore, quindi selezionare il canale relativo alla telecamera IP esterna, che si collegherà all'NVR attraverso il ripetitore.

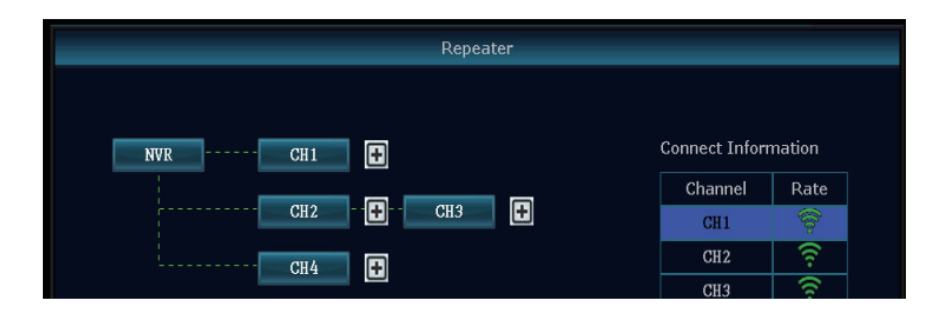

NOTA: nel caso in cui la telecamera esterna si trovi fuori dall'area di copertura del segnale wifi, l'utente può rimuoverla e avvicinarla temporaneamente all'NVR, quindi procedere con la configurazione della funzione di ripetizione del segnale, ed infine istallare nuovamente la telecamera correttamente configurata nel luogo di destinazione.

#### **3.6.2 Eliminare un ripettore**

Nel sottomenu Repeater, fare click col tasto sinistro del mouse sul canale legato al ripetitore da rimuovere, quindi cliccare su Apply e OK per rimuovere il ripetitore.

#### **3.7 Impostazioni di rete**

Le impostazioni di rete saranno trattate nel capitolo 4.

# **Capitolo Impostazioni di rete e controllo remoto**

#### **.1 Impostazioni di rete**

Per accedere alle impostazioni di rete, nella schermata principale fare click col tasto destro del mouse, quindi navigare nei sottomenu System setup> Network setup.

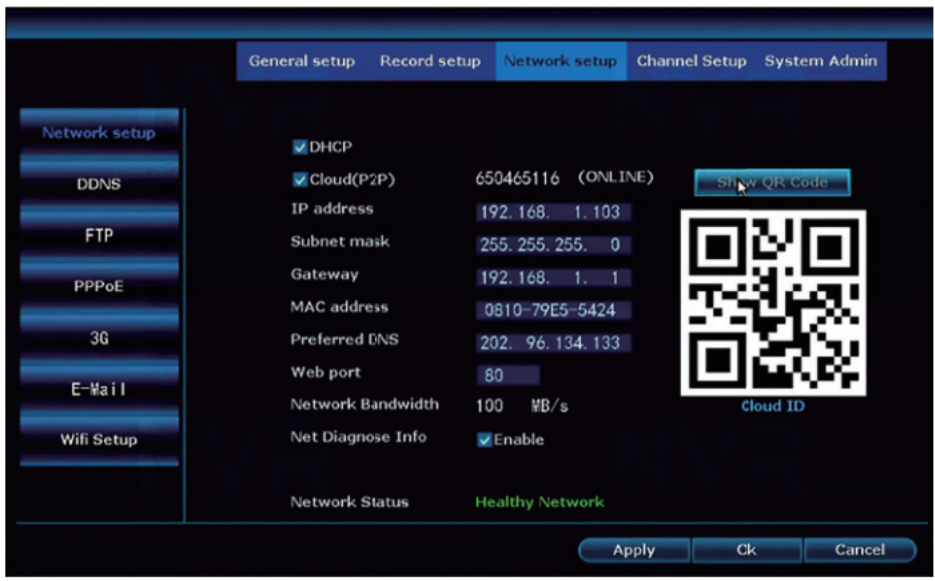

Nella schermata delle impostazioni di rete sarà possibile modificare i vari parametri quali:

- DHCP, per abilitarlo spuntare la casella, per disabilitarlo togliere il segno di spunta;
- Cloud ID (o Esee ID in alcune versioni del fw), è l'ID utente, che identifica un particolare NVR, serve per connettersi ai servizi cloud dell'NVR e quindi poter accedere al sistema dalla rete internet o dal cellulare;
- IP address, è l'indirizzo IP dell'NVR, necessario per potersi collegare al sistema da un qualsiasi dispositvo all'interno della propria rete LAN;
- Gateway, identifica il dispositivo all'interno della rete LAN che permette di comunicare con la rete internet, tipicamente è l'indirizzo IP (lato LAN) del proprio router;
- Mac address, è l'indirizzo fisico assegnato alla scheda di rete dell'NVR;
- Preferred DNS, è l'indirizzo del server DNS, si consiglia di impostare 8.8.8.8 come indirizzo;
- WEB port, è la porta di comunicazione dell'NVR, 80 è la porta di default per il protocollo TCP.

Nella schermata delle impostazioni di rete sarà anche possibile cliccare su Scan QR code per ottenere un codice QR da poter scannerizzare con il proprio dispositivo android ed essere così indirizzati automaticamente alla pagina della APP per il controllo remoto.

#### **.2 Collegamento ad internet**

Collegando correttamente la porta WAN dell'NVR ad una porta LAN del router, secondo lo schema riportato al paragrafo 2.1.3, durante la schermata di avvio, dovrebbe essere riportato in basso lo stato di connessione dell'NVR.

Quando la connessione è stata stabilita con successo questo stato sarà visualizzato come ONLINE.

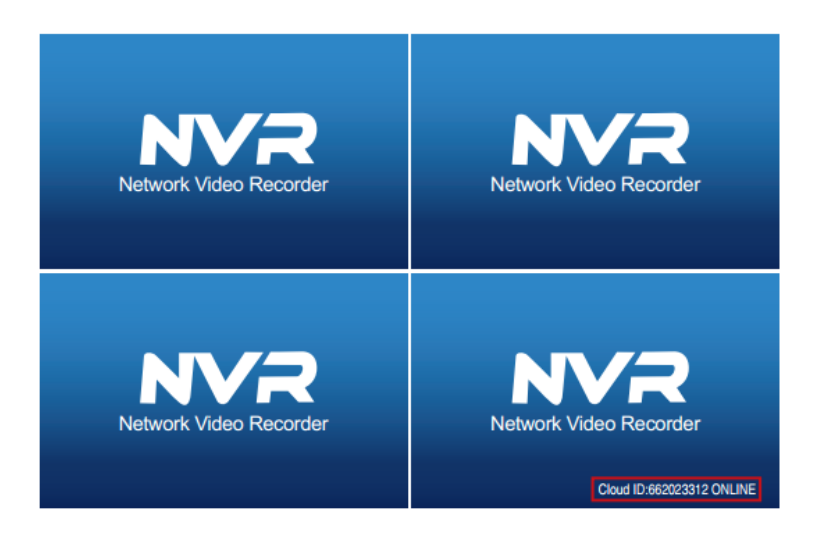

Se la connessione non dovesse essere stabilita controllare in primo luogo i cablaggi, quindi verificare che i parametri della rete siano corretti.

In caso di problemi contatare l'amministratore della rete.

Il collegamento ad internet è necessario per controllare l'NVR dall'esterno della propria rete LAN (via internet e via APP).

#### **.3 Controllo da LAN**

È possibile accedere al sistema da qualsiasi computer della rete domestica, sfruttando il protocollo web.

Per accedere al sistema aprire un Web browser (Firefox, Chrome, IE, ecc) e digitare l'indirizzo IP dell'NVR nella barra degli indirizzi.

È possibile ottenere l'indirizzo IP dell'NVR dal sottomenu delle impostazioni di rete, per maggiori informazioni si rimanda alla lettura del paragrafo 4.1.

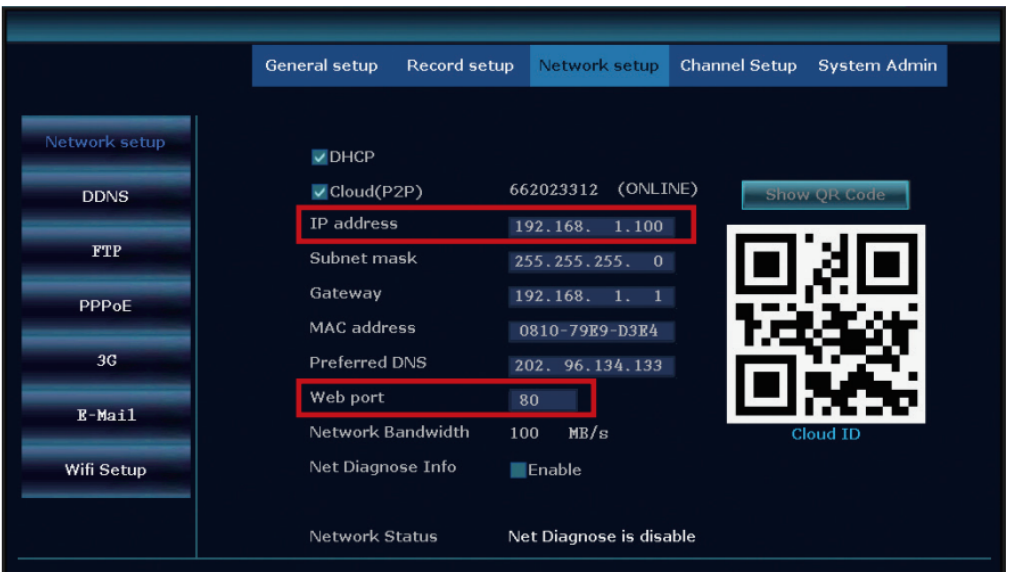

NOTA: nel caso in cui venga mantenuta la porta di comunicazione di default (80) basterà digitare, nella barra degli indirizzi, l'indirizzo IP dell'NVR, nel caso dell'esempio 192.168.1.100. Nel caso in cui la porta venga modificata, ad esempio in 100, sarà necessario fornire tale informazione al proprio browser includendo la nuova porta di comunicazione nell'indirizzo, secondo lo schema INDIRIZZO IP: PORTA, nell'esempio 192.168.1.100:100.

Nella schermata di accesso occorrerà digitare il proprio nome utente e la password, quindi cliccare su Login.

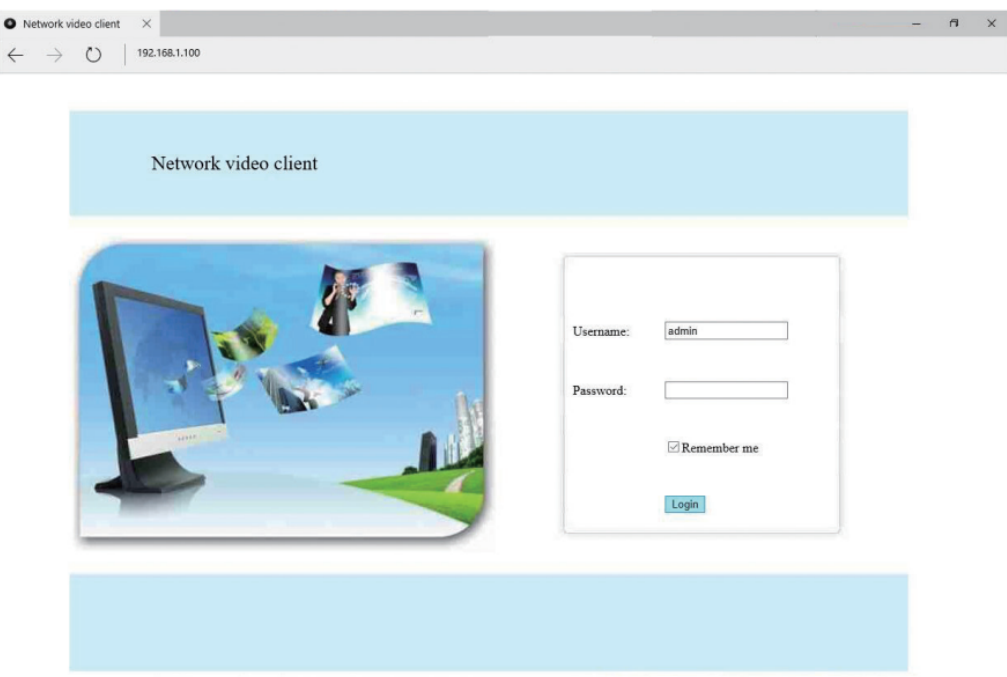

Collegando correttamente la porta WAN dell'NVR ad una porta LAN del router, secondo lo schema riportato al paragrafo

#### **. Controllo da WAN**

È possibile accedere al sistema anche da un terminale esterno alla propria rete LAN, in questo caso occorre distinguere i casi di accesso controllo tramite PC e tramite APP-

## **. .1 Controllo da PC**

Come nel caso del controllo da LAN occorrerà aprire un WEB Browser, ma stavolta bisogna digitare, nella barra degli indirizzi, l'indirizzo al server cloud www.e-seenet.com.

Nella schermata di accesso occorrerà digitare il proprio Cloud ID, univoco per l'NVR ed ottenibile nella schermata delle impostazioni di rete (si rimanda al paragrafo 4.1), il proprio nome utente e la password di sistema, quindi cliccare su Login.

# Manuale d'uso – Smart Wifi 4 960 M10WR

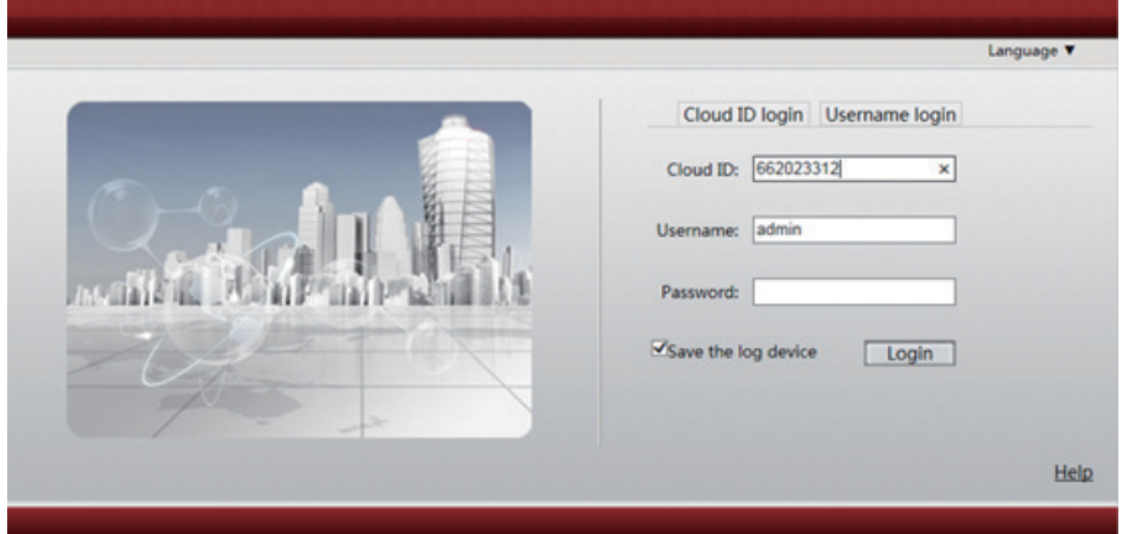

#### **. .2 Controllo da APP**

È possibile controllare il proprio sistema anche da smartphone o da tablet, l'APP di controllo è disponibile sia per Android che per IOS.

#### **. .2.1 Installazione APP**

Per istallare l'APP è possibile cercarla ed istallarla direttamente all'interno del Google playstore o dell'Apple store, per far ciò cercare "IP PRO" oppure "EseeCloud".

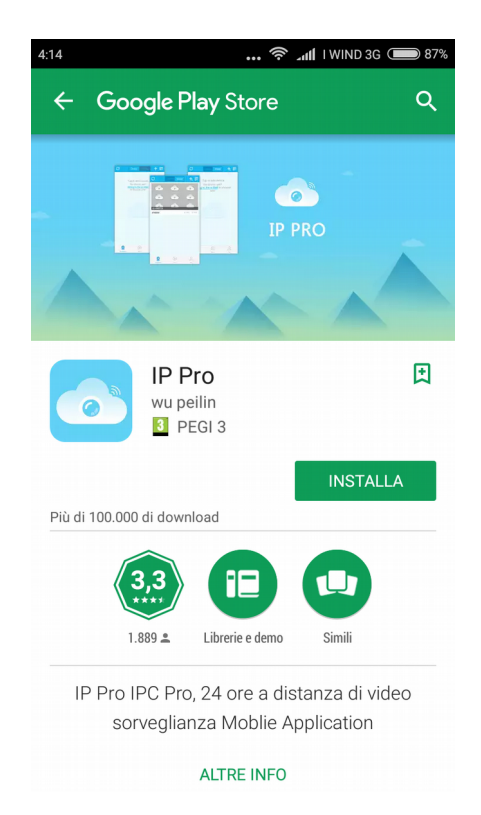

In alternativa è possibile utilizzare i QR code riportati di seguito, si verrà reindirizzati direttamente alla pagina dell'app sul Playstore o sull'Apple store.

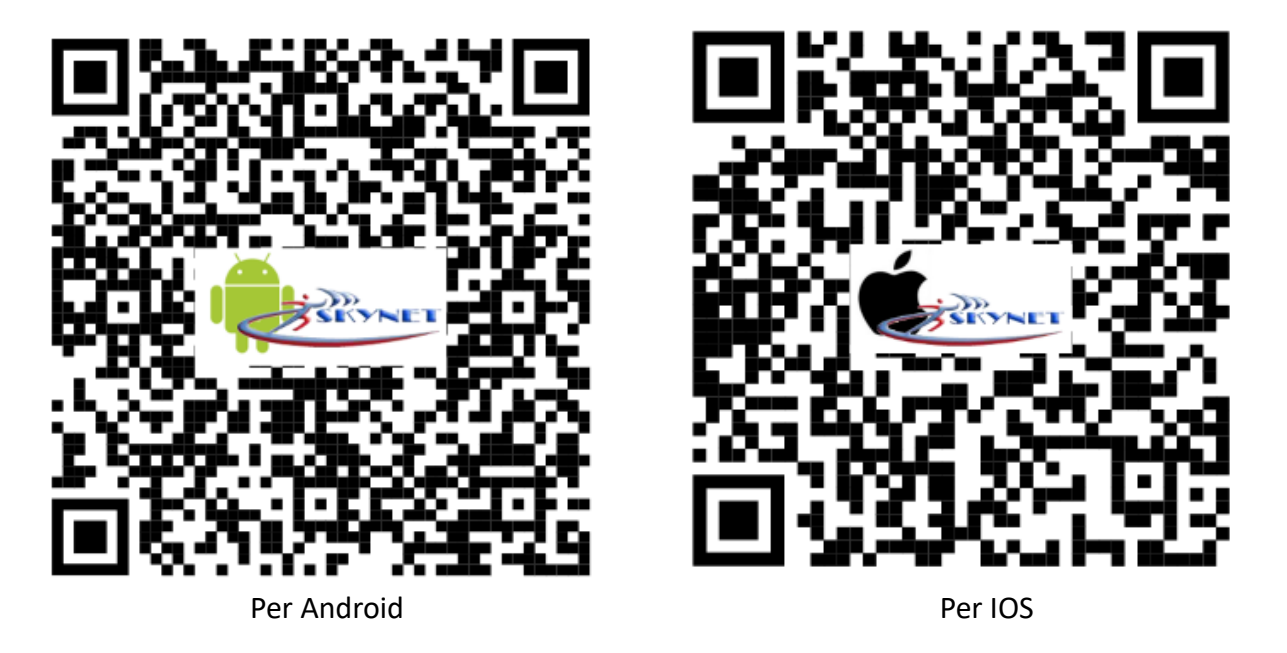

# **. .2.2 Interfaccia e confgurazione**

Dopo aver istallato l'APP aprirla, quindi cliccare sull'icona + nell'angolo in alto a destra dell'APP per aggiungere il dispositivo.

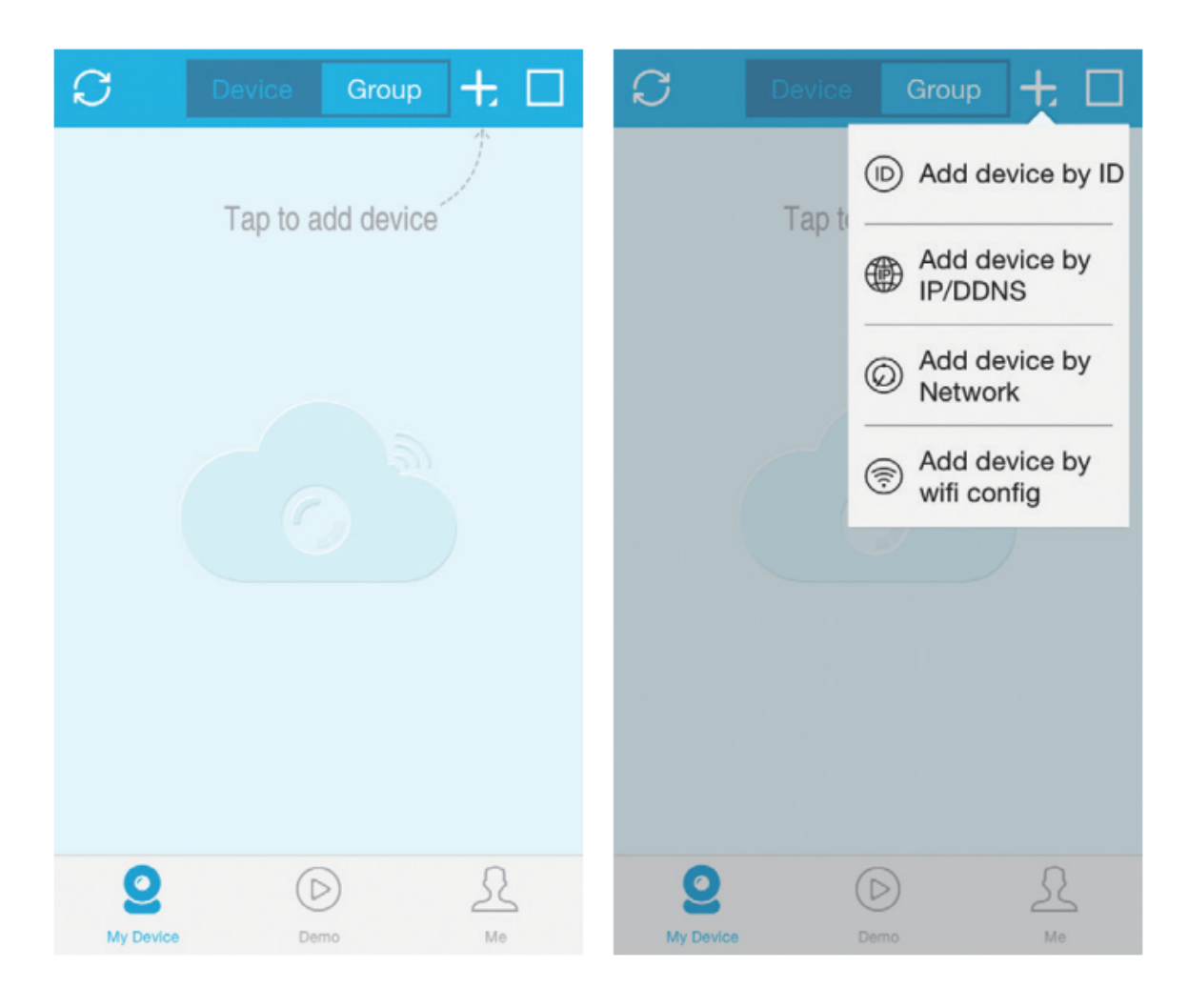

È possibile aggiungere il dispositvo in quattro modalità diverse, in questo manuale illustreremo la modalità Add device by ID.

Nella nuova schermata occorrerà inserire i vari parametri:

Cloud ID – è l'ID utente, che identifica univocamente l'NVR (per maggiori informazioni si rimanda alla lettura del paragrafo 4.1);

Descriptions – è il nome assegnato all'NVR, ad esempio "Casa" o "Ufficio", utile nel caso si posseggano più dispositivi;

User Name – è il nome utente, utilizzato per accedere al sistema;

Password – è la password di sistema.

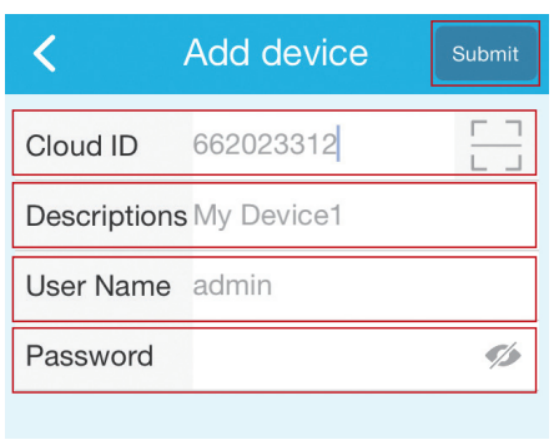

Dopo aver registrato il dispositivo verrà mostrata la schermata di controllo, al primo avvio si presenterà così:

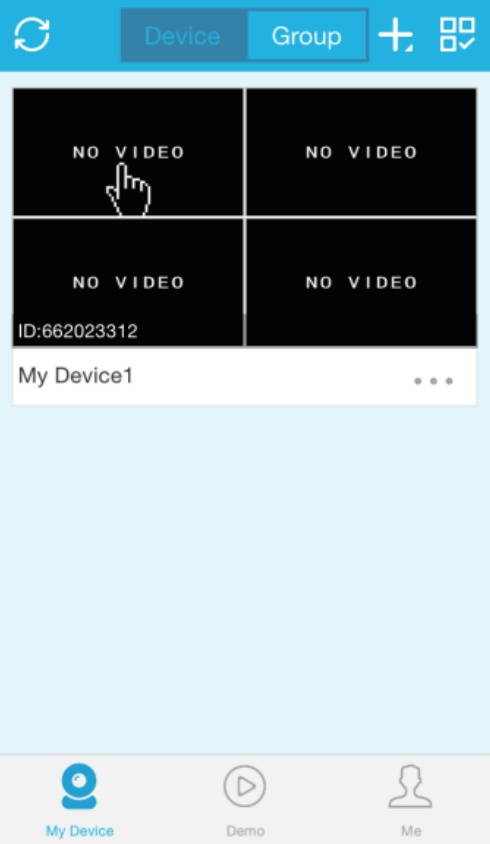

Occorrerà cliccare sui canali per potersi connettere alle telecamere, dopo che la connessione verrà stabilità, anche l'interfaccia cambierà e sarà possibile controllare l'NVR dal proprio dispositivo mobile.

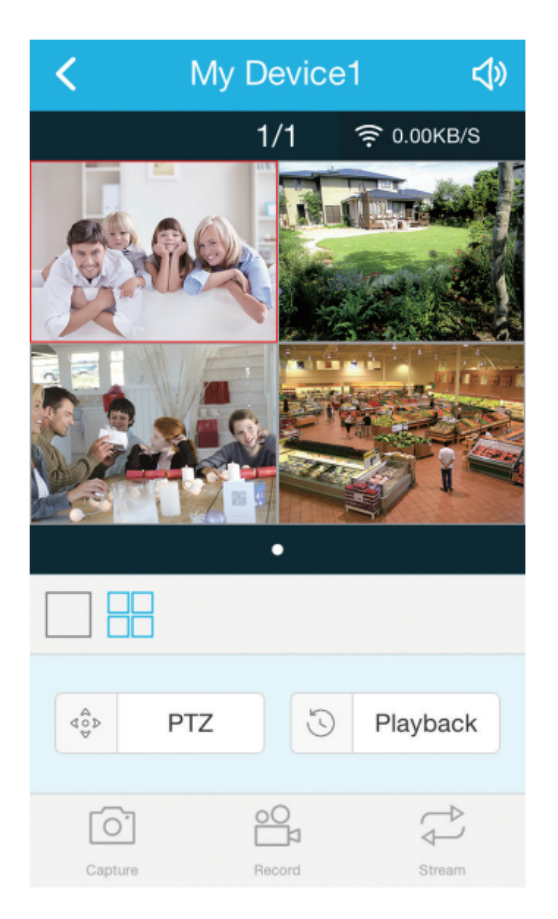

NOTA: Il controllo remoto tramite App utilizza una notevole banda, in particolare nel caso della riproduzione dei video. Di conseguenza alcune funzionalità potrebbero non funzionare al meglio, in base alle condizioni della rete. Occorre inoltre tenere conto degli elevati volumi di traffico per non eccedere i limiti imposti dal proprio provider.

## **CARATTERISTICHE TECNICHE**

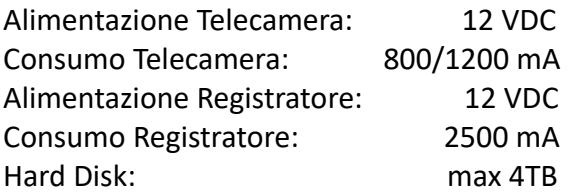

# **DICHIARAZIONE DI CONFORMITA' UE**

**UE DECLARATION OF CONFORMITY**

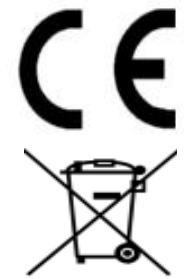

Noi importatori: **Skynet Italia S.r.l.** 

*We importers:*

Indirizzo: Via del Crociale, 6 – Fiorano Modenese (MO) – Italia *Address:*

dichiariamo che l'oggetto della dichiarazione è il prodotto: **Registratore per Videosorveglianza** 

*Declares that the Object of the declaration is the product: Recorder for Videosurveillance* 

Modello: *Model:* **SMART WiFi 4 960 M10WR**

Funzione specifica: **Registratore per Videosorveglianza**  *Specific function: Recorder for Videosurveillance*

È conforme ai requisiti essenziali della Direttiva Comunitaria *RED 2014/53/UE* EMC 2014/30/UE, LVD 2014/35/UE e ROHS 2011/65/UE applicabili al prodotto. Inoltre, l'oggetto della dichiarazione di cui sopra, è conforme alle pertinenti normative di armonizzazione dell'Unione:

*Conforms to essential requirement according to ECC Directive RED 2014/53/UE EMC 2014/30/UE, LVD 2014/35/UE, ROHS 2011/65/UE applicable to this product. In addition, the object of the declaration described above, is in conformity with the relevant Union harmonisation legislation:*

#### EN 50130-4, EN 61000-6-3, EN 61000-3-2, EN 61000-3-3, EN 300 328, EN 301 489-1, EN 301 489-17, EN 50364 EN 60950, EN 62311, EN 62233, EN 50581

La presente dichiarazione di conformità è rilasciata sotto responsabilità esclusiva dell'importatore.

*This declaration of conformity is issued under the sole responsability of the importes.*

Informazioni supplementari:

*Additional information:*

SKYNET ITALIA S.R.L. P.IVA IT01260860117